# Nordictelecom

## HBO Max registrace

### 1. Objednejte si balíček: "Filmový balíček + HBO Max"

Pokud od nás ještě nemáte zakoupenou službu Nordic TV, můžete si "Filmový balíček + HBO Max" zakoupit přímo při objednávce Nordic TV. V případě, že službu již máte aktivní, "Filmový balíček + HBO Max" si jednoduše zakoupíte ve své [samoobsluze.](https://nordictelecom.cz/samoobsluha/prihlaseni/)

#### 2. Aktivujte si účet na www.hbomax.com

Po objednání "Filmového balíčku + HBO Max" k naší službě Nordic TV vám přijde e-mailová notifikace, která obsahuje přihlašovací jméno a heslo do HBO Max.

Přístup do videotéky je možný přes celou řadu různých zařízení, od webového prohlížeče přes stažení aplikace HBO Max do Smart TV a Apple TV až po mobilní aplikaci pro operační systém iOS nebo Android.

Pro aktivaci HBO Max klikněte v horní liště na tlačítko Přihlásit se.

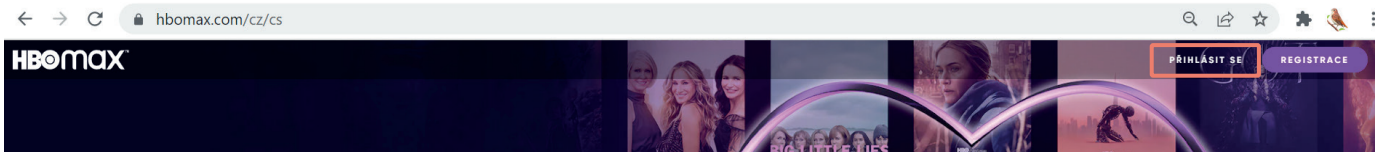

#### Na nové obrazovce zvolte možnost Propojit účty.

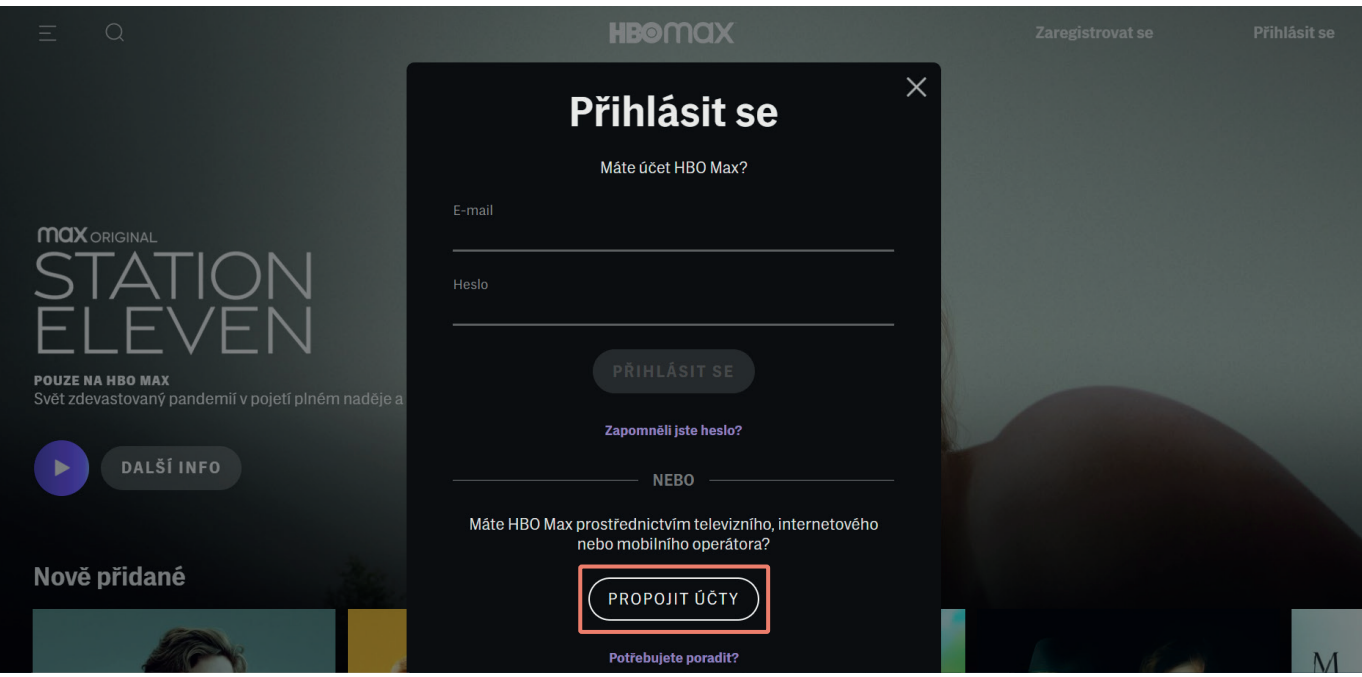

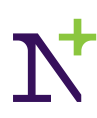

# Nordictelecom

### 3. Zadejte své stávající přihlašovací údaje

Z nabídky Poskytovalů si vyberte položku sledovanitv.cz s.r.o.

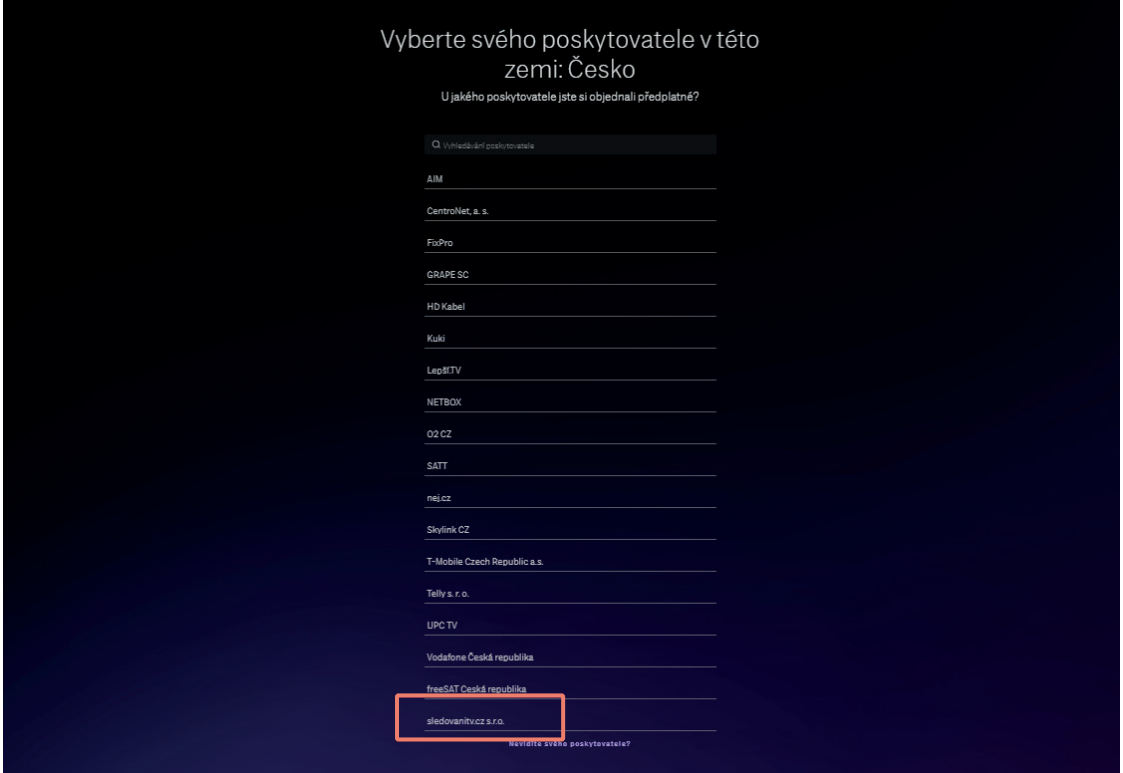

Přihlašovací údaje jsme vám zaslali e-mailem po objednání služby "Filmový balíček + HBO Max", a jsou stejné jako vaše přihlašovací údaje do účtu Nordic TV. Pokud jste si přihlašovací údaje do Nordic TV přehrávání změnili ještě před registrací do HBO Max, použijte své aktuální (změněné) přihlašovací údaje.

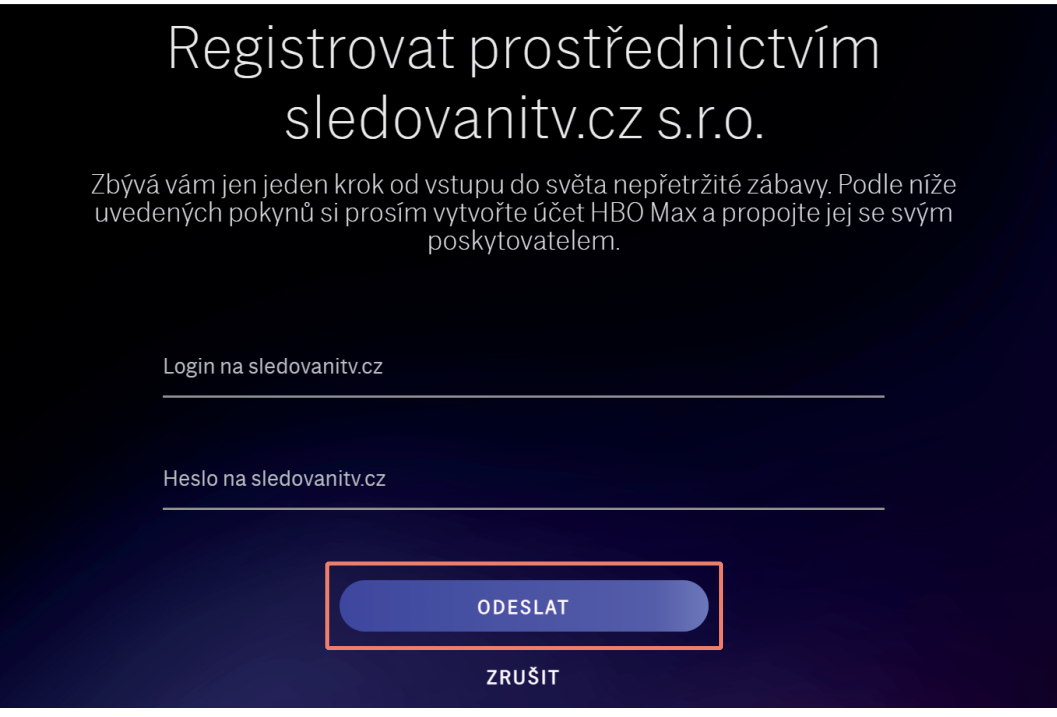

# Nordictelecom

### 4. Zvolte si vlastní přihlašovací údaje do HBO Max

V posledním kroku vyplňte jméno, příjmení, e-mail a heslo k účtu v aplikaci HBO Max. Můžete zadat stejné údaje jako používáte do Nordic TV přehrávání nebo do samoobsluhy. Na konci formuláře klikněte na tlačítko "Vytvořit účet".

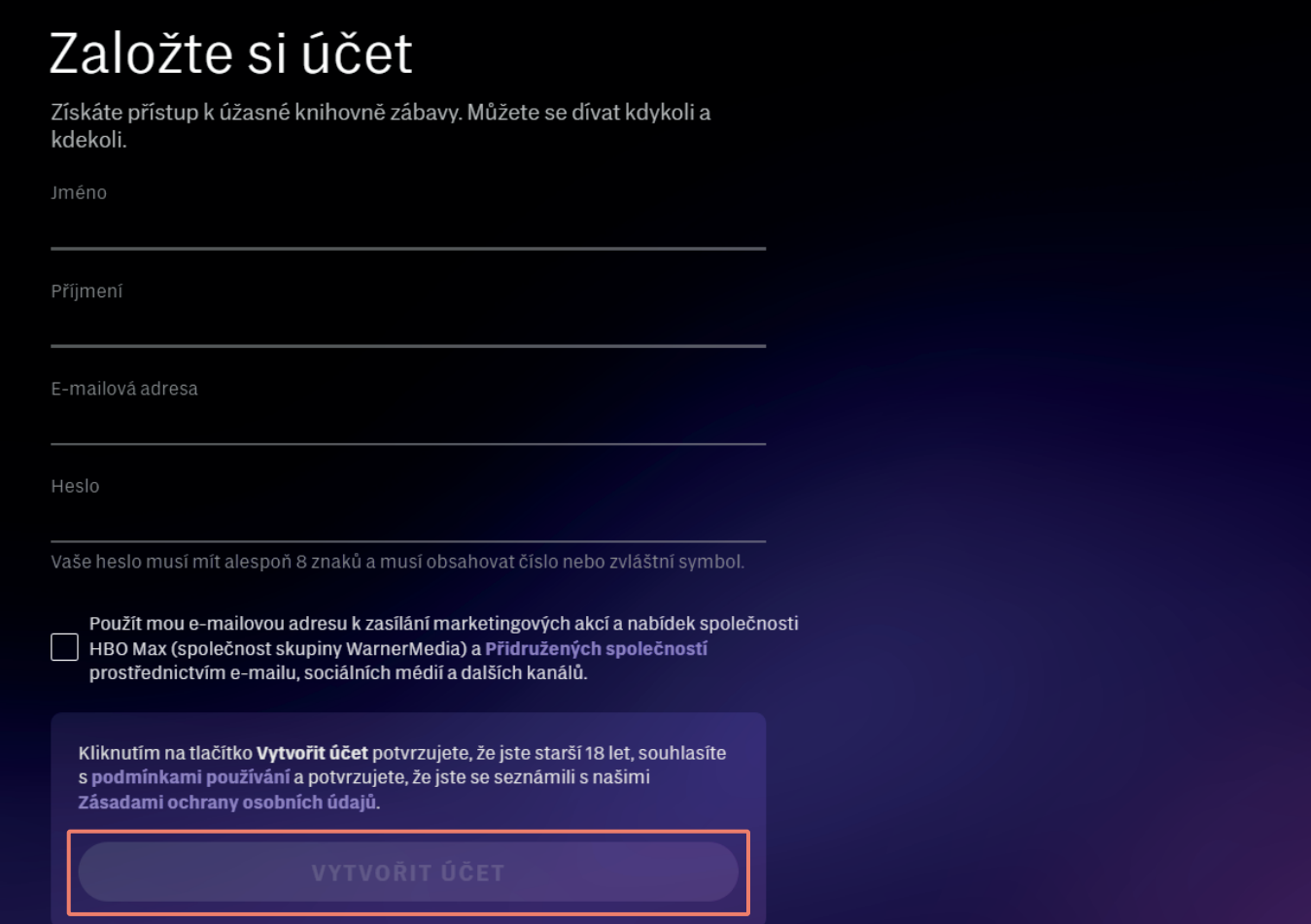